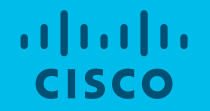

# Cisco HyperFlex Cleanup ガイド

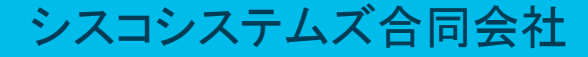

### はじめに

- 当資料は下記のドキュメントを基に作成しております。 HyperFlex Customer Cleanup Guide FI v2.pdf <https://community.cisco.com/t5/-/-/ta-p/3896668>
- 本手順は HX Cluster の再インストールを目的としております。
- 本手順を実施する前に、必要に応じて、すべてのVMとデータがバックアップ されていることを確認して下さい。
- 本手順を実行することで、既存HX Clusterに対してHyperFlexを再デプロイする ことが出来ます。これは、ノードから全てのHXコンポーネントを削除するの ではなく、再インストールを容易に実施出来るようシステムをリセットする ことになります。
- HX EdgeのCleanup手順については、本ドキュメントの対象外となります。

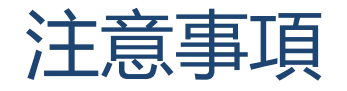

- ESXiライセンスの確認
	- PAC (Partner Activation Code) ライセンスをご利用の場合、本Cleanup手順を 進めて問題ありません。
	- HyperFlexノードにESXiライセンスがインストールされた状態(OEMキーを 使用)で工場出荷された場合、本ガイドの利用を続けないでください。対 応について、TACまでご連絡ください。
	- ESXiライセンスは、ライセンス キーを調べることで判断できます。キーが 難読化された場合、本ガイドの利用を控えてください。

OEM キーの出力例: 0J497-XXXXX-XXXXX-XXXXX-0HL0M ←難読化された (例外:キーがOEM Foundationライセンスの場合、本ガイドは適用できます)

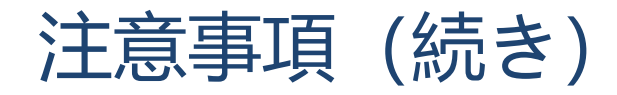

- SED Clusterであるかの確認
	- SED Clusterの場合、該当ガイドの利用を控えてください。ドライブをunlock 状態にするためのCleanup手順について、予めTACまでご連絡ください。

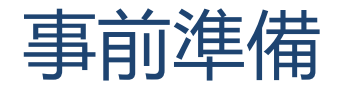

• FI (UCSM)にてHXサーバを認識・管理していて、且つFI (UCSM) がCluster構成して いることをご確認ください。

※StandaloneモードのFI (UCSM) 構成、もしくはFI (UCSM) 構成無しのCleanupが非サポート

- (HX240C-M4S/HXAF240C-M4S non-SED の場合のみ)全ESXiホストへのSSHアクセス 手段を用意してください。
- 備考:

Cleanup後のCluster再インストールは、既存のSCVMが削除され、再構築となるため、工 場から出荷された場合のインストールより時間かかります。予めご了承ください。

# Cleanupの流れ

- 1. HX Installerを実行 (※サーバの設定が不足している場合のみ)
- 2. Service Profile適用待ち (※サーバの設定が不足している場合のみ)
- 3. KVMでHX ISOマウント、サーバ再起動
- 4. ESXi Installer起動、 ESXiインストール
- 5. ESXi Networkの設定、Springpath Datastore のCleanup(※Non-SED HX240 M4のみ)
- 6. 全ESXiホストを電源OFF
- 7. UCSMのCleanup
- 8. vCenterのCleanup
- 9. IntersightのCleanup
- 10. HyperFlex Clusterの再インストール

#### 1. HX Installerを実行 (※サーバの設定が不足してい る場合のみ)

- 本ステップは、すでにService Profileが適用されサーバが起動している場合はスキップし、 Step 3の<KVMでHX ISOマウント、サーバリセット>から続きを実施して下さい。
- 本ステップはHX Installerを用いてUCSMのポリシーとテンプレート等を展開することで、HX サーバが適切なHX設定で起動してきます。
- 特別な要件が無ければ、以下のリンクより最新推奨バージョンのHX Installerをご利用下さい。

Cisco HyperFlex Recommended Software Release and Requirements Guide

[Cisco HyperFlex Recommended Software Release and Requirements Guide -](https://www.cisco.com/c/en/us/td/docs/hyperconverged_systems/HyperFlex_HX_DataPlatformSoftware/release-guidelines-and-support-timeline/b-recommended-hx-data-platform-sw-releases.html) Cisco

## 1-1. HX Installerを起動

- HX Installerにログインする。
- ビルドバージョンを確認する。

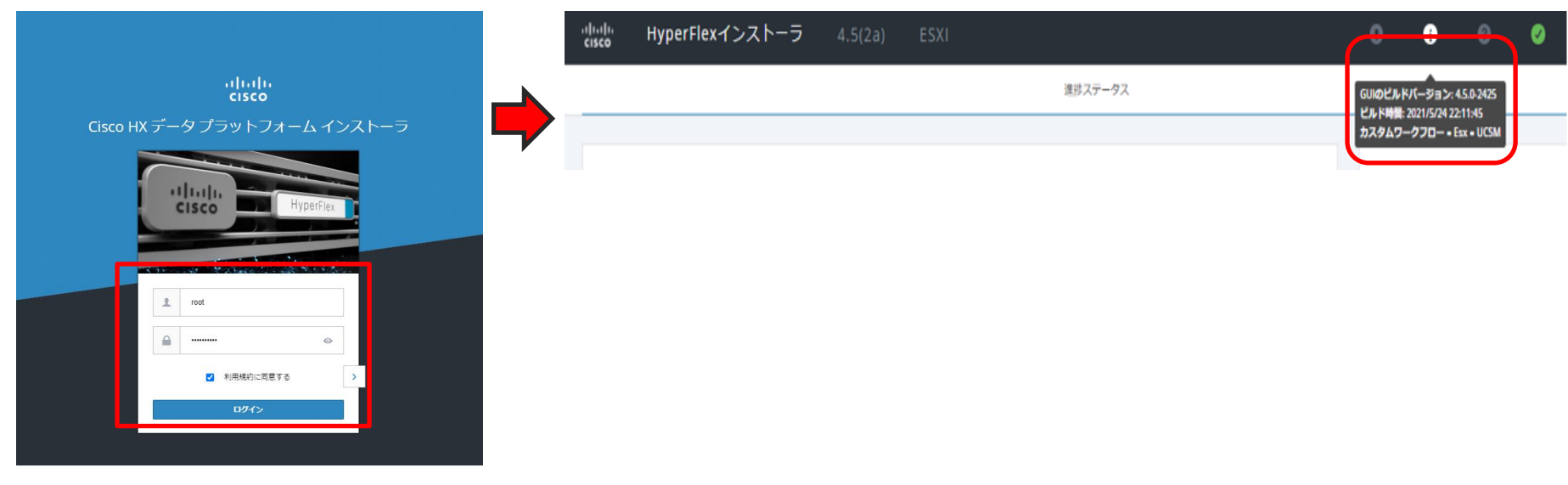

# 1-2. ワークフローを選択

• 詳細設定オプションより 「ワークフローをカスタマイ ズする(I know what I'm doing)」をクリックする。

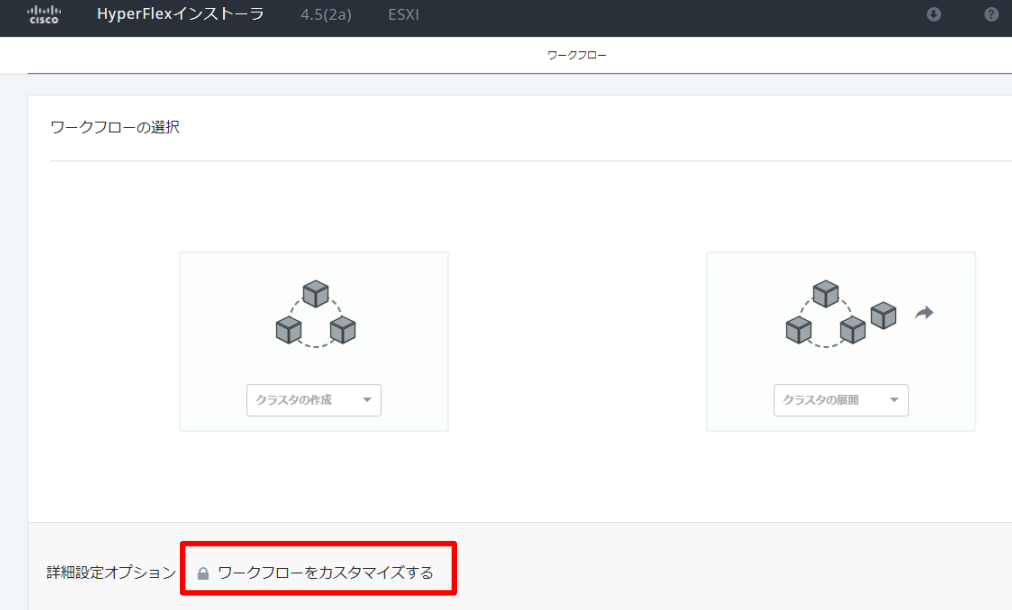

# 1-3. UCS Manager設定を実行

• UCS Manager設定の実行(Run UCSM Configuration) を選択し、 続行(Continue) をクリックする。

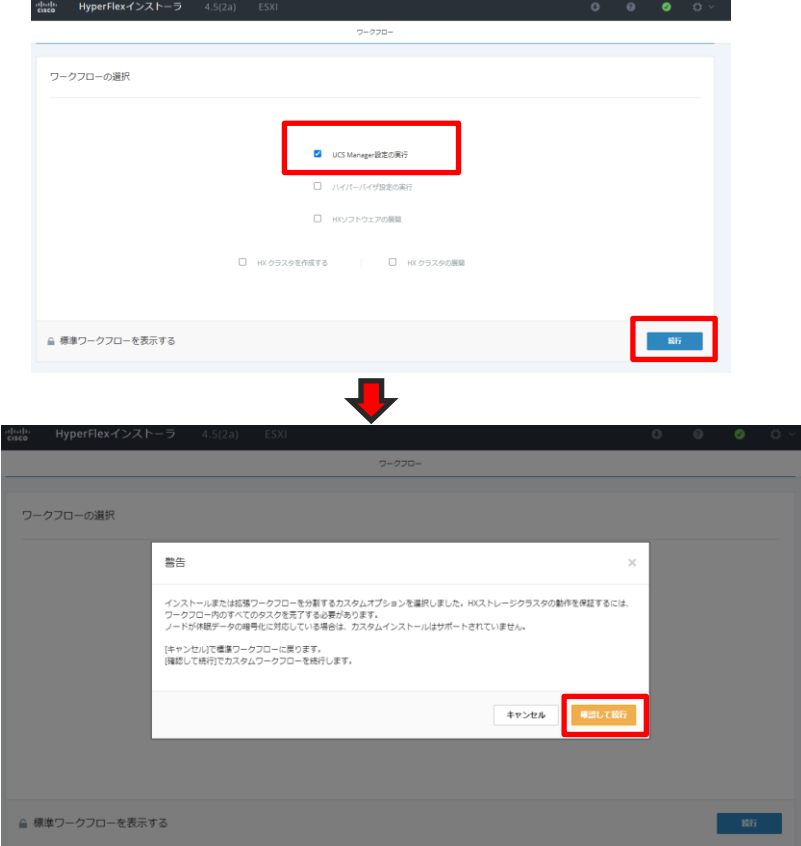

# 1-4. UCSM関連設定を入力

• UCSM関連の設定を入力 し、続行(Continue)をク リックする。

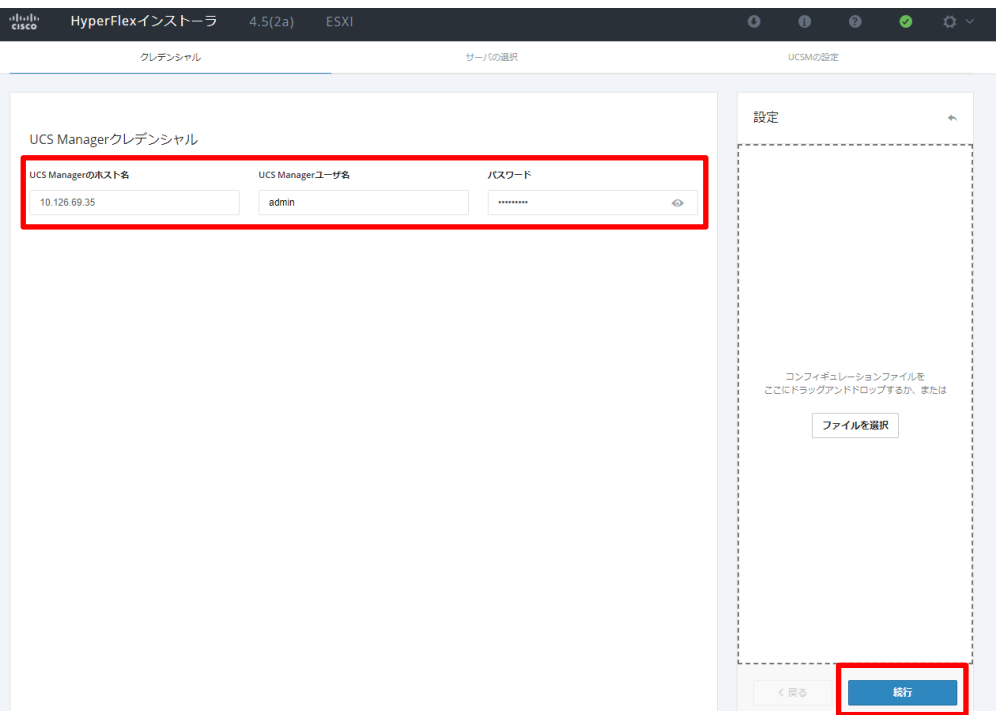

# 1-4. UCSM関連設定を入力(続き)

- 対象HXサーバを選択し、続行 (Continue)をクリックする。
	- (サーバがunassociated ステータス で表示される)。
	- ※右は、1台のサーバで設定が不足 していた際の例です。

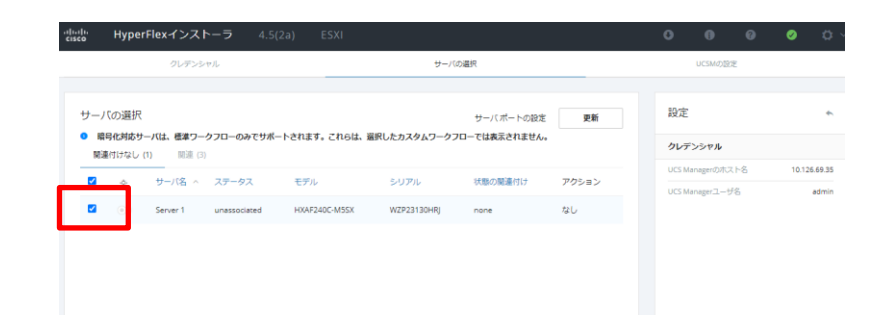

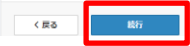

# 1-4. UCSM関連設定を入力(続き)

- 必須項目("!"表記の項目、 例えばhx-inband-mgmtの VLAN ID等)を入力する。
- 開始(Start)をクリックする。

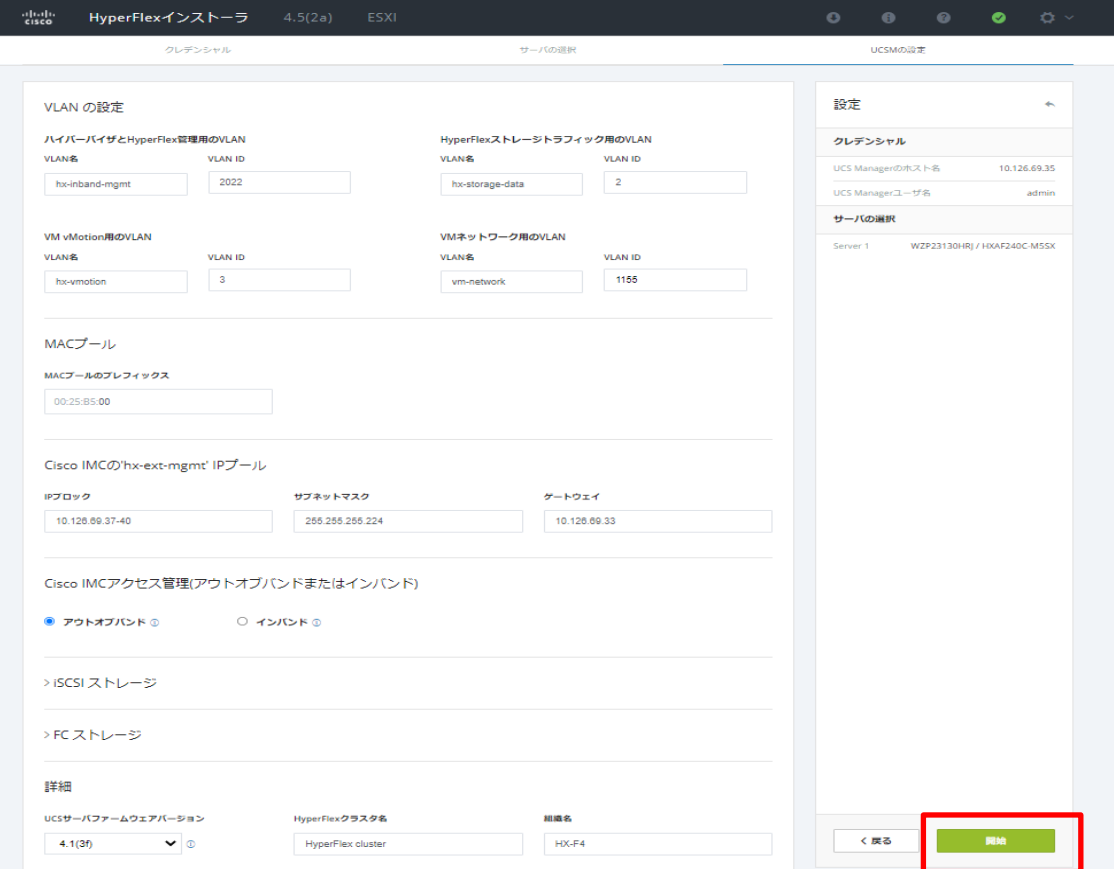

#### 2. Service Profile適用待ち (※サーバの設定が不足し ている場合のみ)

- UCSMより、Service Profileが適用されていることを確認する。
- HX Installerの処理は最後まで実行を待つ必要はありません。以下画面の"Assoc State"の ステータスが"Associated"となっていれば、Step3へ進んでください。

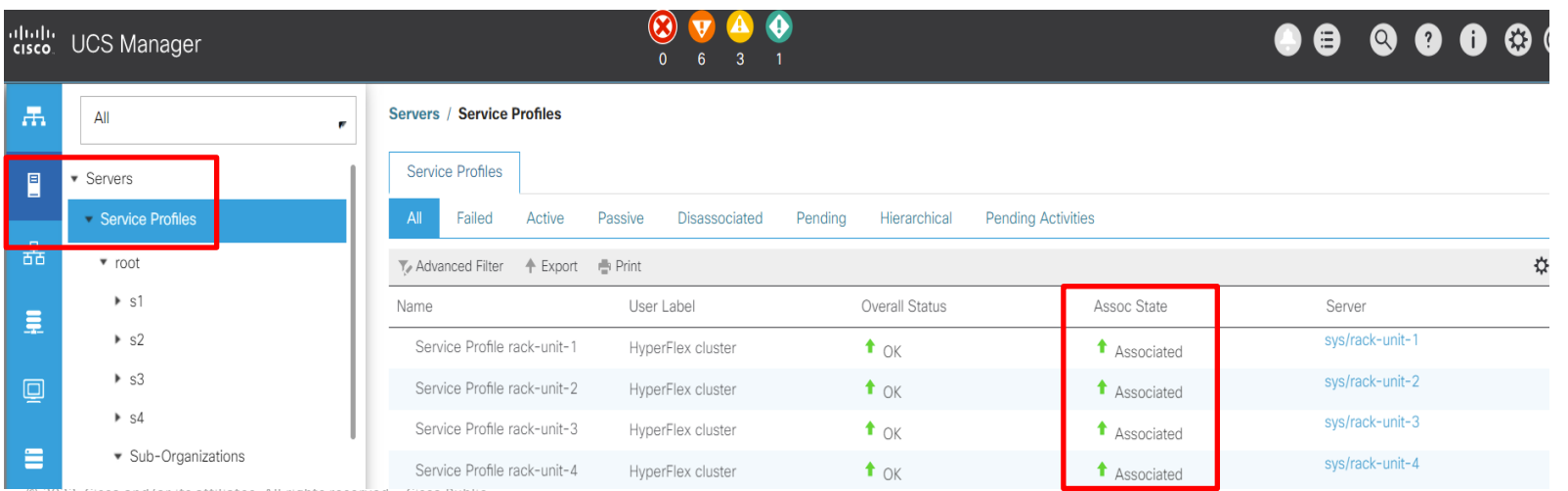

# 3. KVMでHX ISOマウント、サーバ再起動

#### • UCSMより全ての対象HXサーバに、KVM ConsoleからKVMを起動する。

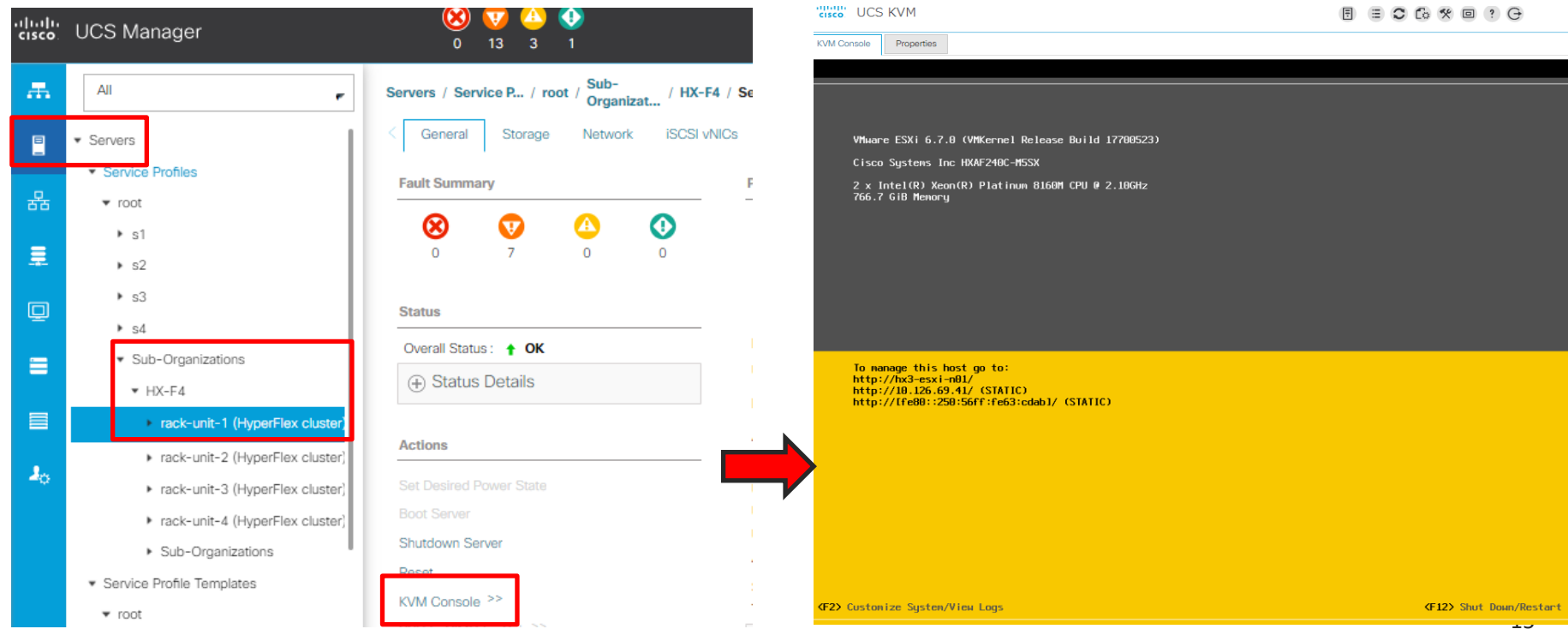

# 3. KVMでHX ISOマウント、サーバ再起動(続き)

• Install用のHX ISOをマウントする。

例:HX-ESXi-6.7U3-17700523-Cisco-Custom-6.7.3.14-install-only.iso

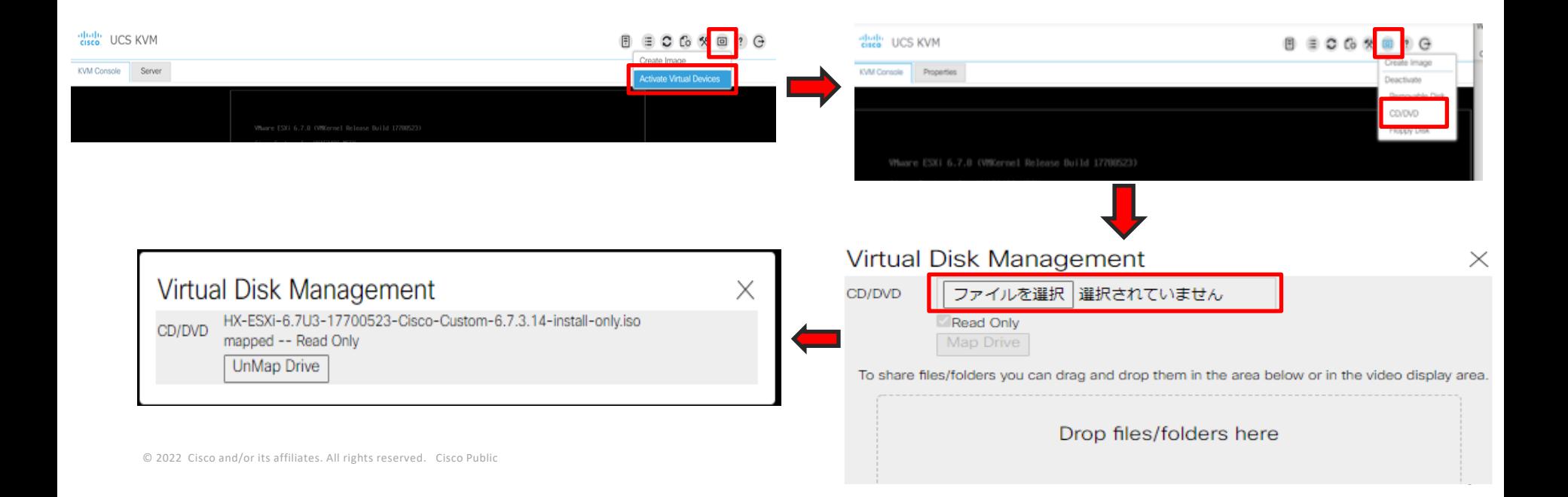

# 3. KVMでHX ISOマウント、サーバ再起動(続き)

#### • サーバを再起動する。

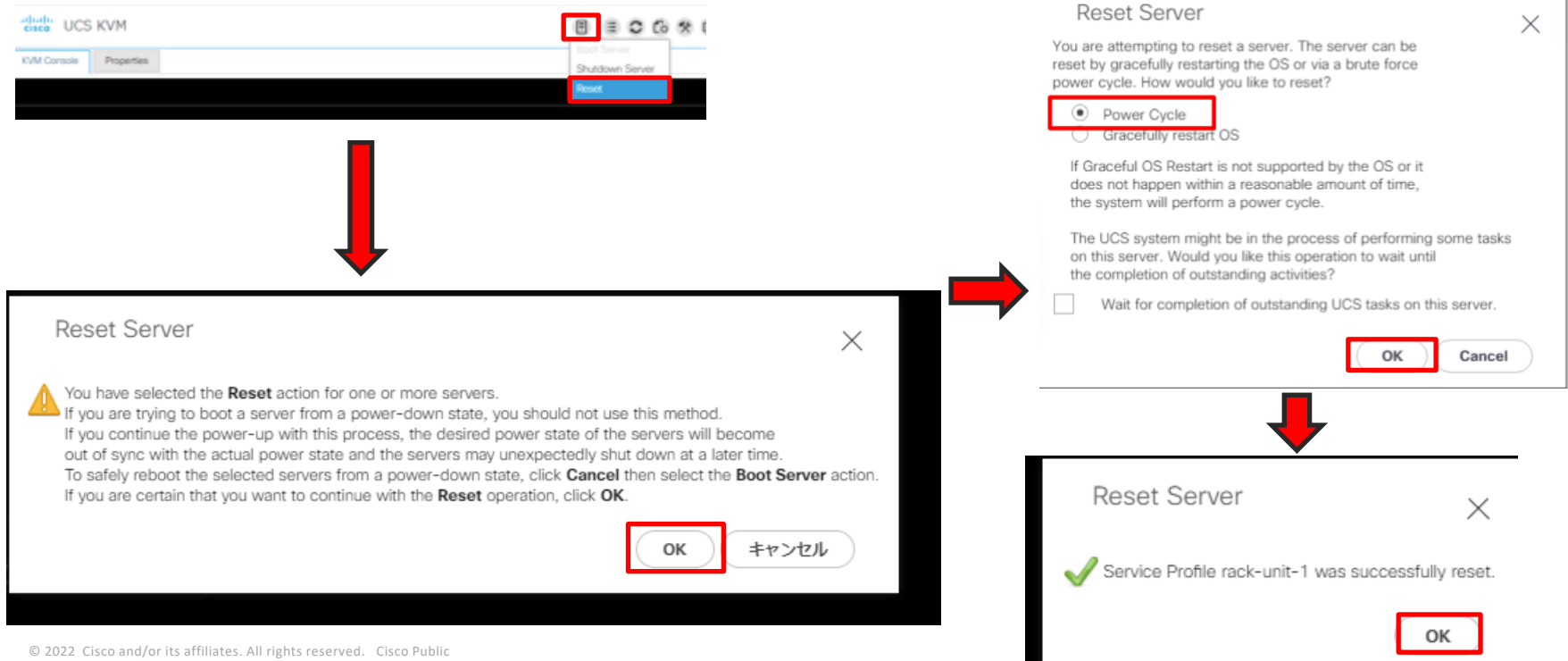

# 3. KVMでHX ISOマウント、サーバ再起動(続き)

• サーバ起動中、<F6>キー押し、Boot Menuを開く。

• ブートデバイスとして'Cisco KVM-Mapped vDVD1.24'を選択する。

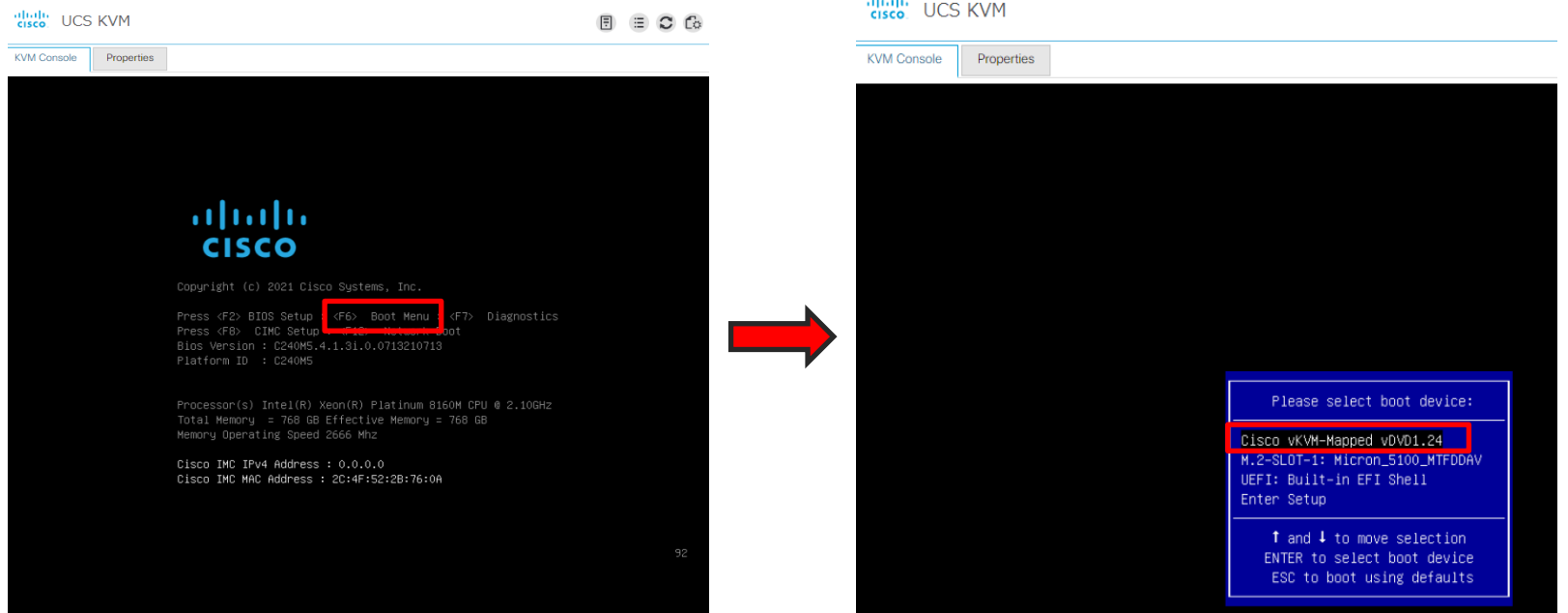

### 4. ESXi Installer起動、 ESXiインストール

- HyperFlex Converged Node を選択する。
- ポップアップに記載の通り、ERASE を入力、Enterキーを押す。

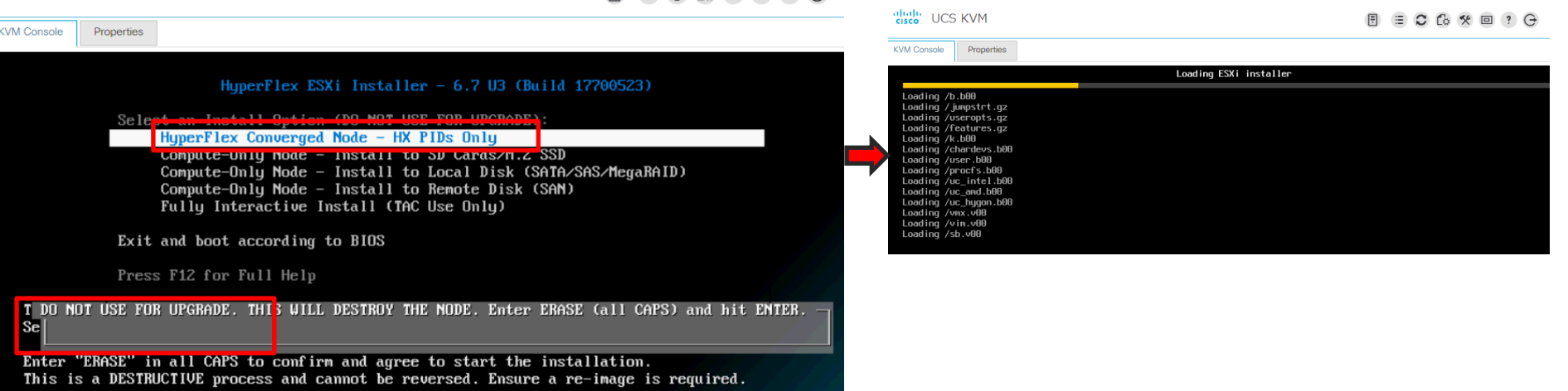

 $\Box$   $\Box$   $\Box$   $\Box$   $\land$   $\Box$   $\Box$   $\Box$   $\Box$   $\Box$   $\Box$ 

dhahi UCS KVM

### 4. ESXi Installer起動、 ESXiインストール(続き)

- インストールが開始されます。処理の途中で以下のような警告メッセージが表示され る場合がありますが、特に操作する必要はありません。
- 再インストールが完了するまでに2回の再起動が自動で実施されます。

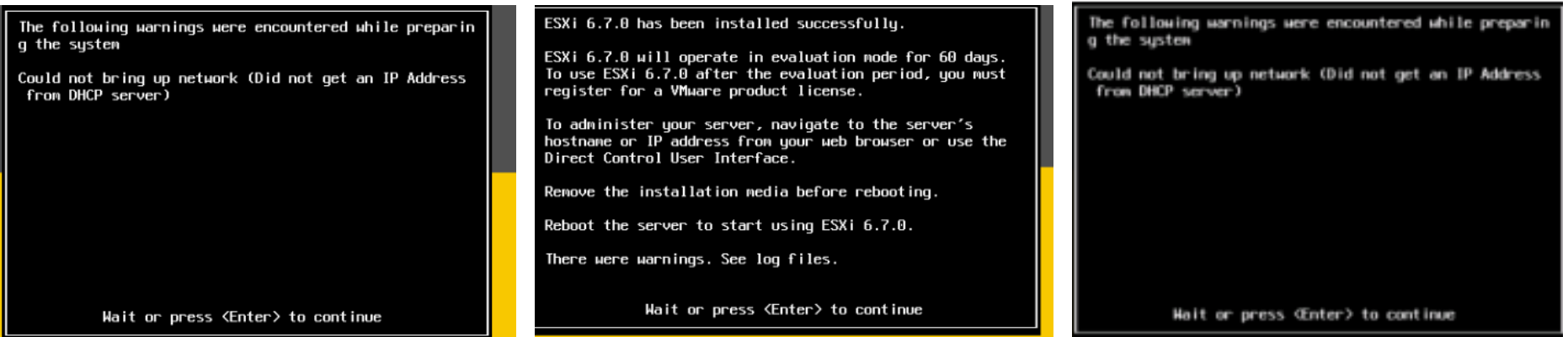

# 4. ESXi Installer起動、 ESXiインストール(続き)

- DCUIが表示されればインストール成功。
- 再インストール完了直後は、[http://0.0.0.0](http://0.0.0.0/)と表示 されるが、数分後、DHCPからIPアドレスを取得 しようとするために、一度画面が切り替わりま す。DHCP に関するエラーメッセージが表示され ていても問題ない。
- vSphere Web Clientで応答なしと表示。

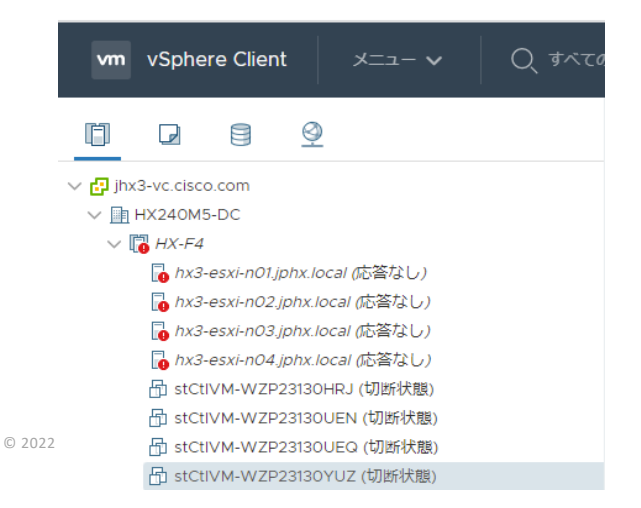

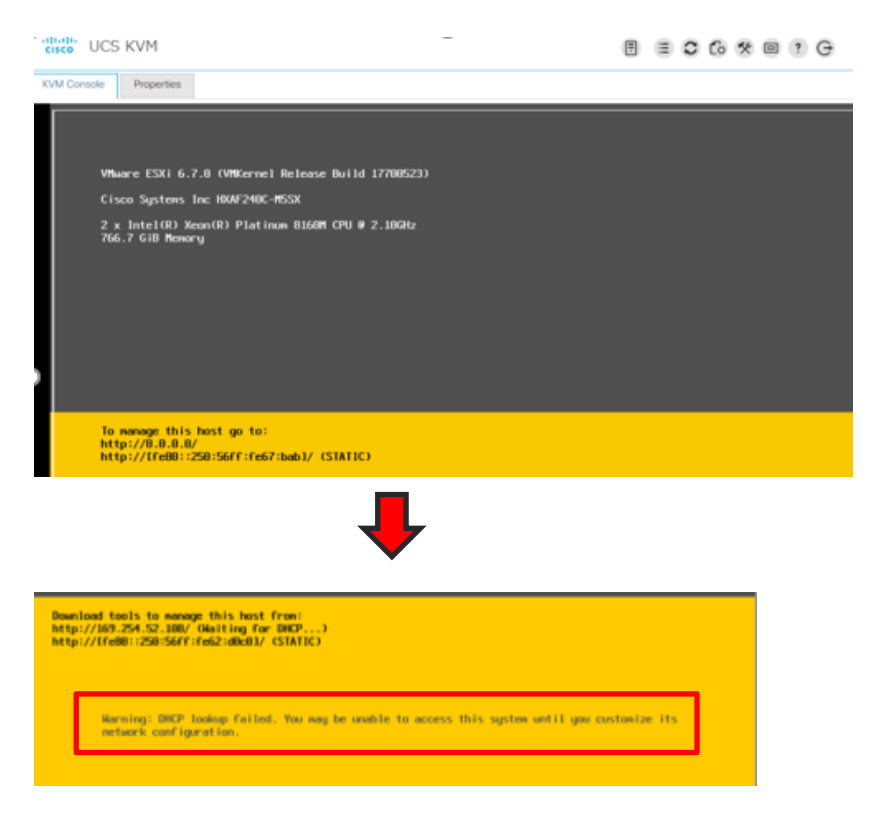

#### 5. ESXi Network の設定、Springpath Datastore の Cleanup (※Non-SED HX240 M4のみ)

- 1. F2 キーを押下し、DCUIにログインする(root/Cisco123) 。
- 2. VLAN にてVLANを設定する。
- 3. Configure Management Network > IPv4を選択する。
- 4. Set to Staticを選択、IP, Netmask及びGWを設定する。
- 5. DNS Configuration でDNS, Hostnameを設定する。
- 6. Custom DNS suffixesでsuffixesを設定する。
- 7. Esc キーを押下後、Yを選択して、設定保存とnetworkingを再起動する。
- 8. 対象ホストへのPing疎通を確認、およびvSphere Web UIでアクセス可能 なことを確認する。

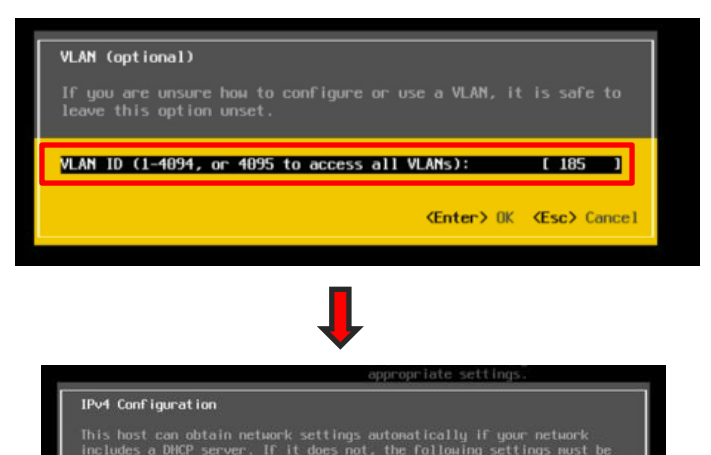

( ) Disable IPv4 configuration for nanagement network (o) Set static IPv4 address and network configuration

**<Up/Down> Select <Space> Mark Selected** 

specified:

**IPv4 Address** 

Default Gatewa

Subnet Mask

 $1.15.90.61$ 

 $1, 255, 255, 8, 8$ 

**KEnter> OK <Esc> Cancel** 

#### 5. ESXi Network の設定、Springpath Datastore の Cleanup (※Non-SED HX240 M4のみ) (続き)

- 1. 対象ホストにvSphere Client でログインする。
- 2. Configurationタブ > ストレージ > データスト アブラウザ をクリックする。
- 3. stCtlVM-XXXXフォルダ を選択し、x削除をク リックする。
- 注意: ここでは、SCVMのVMフォルダを削除し、 データストア自体を削除しないこと

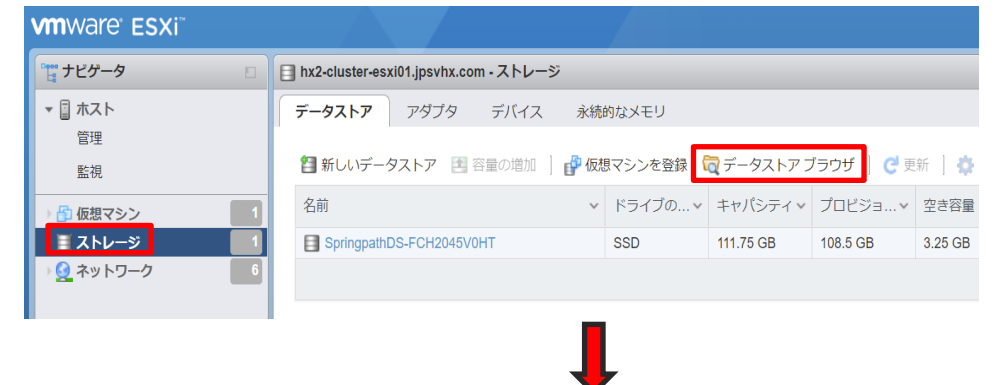

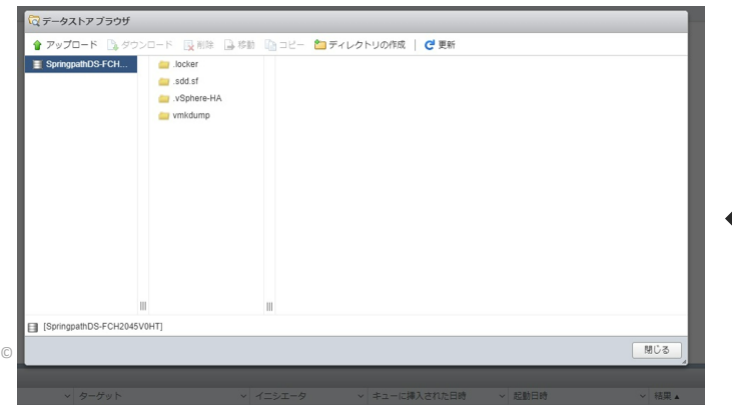

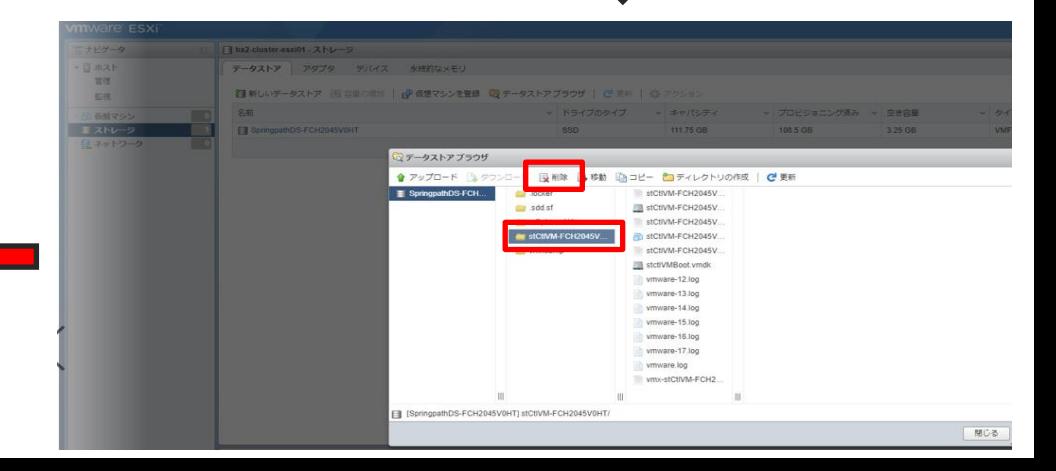

#### 5. ESXi Network の設定、Springpath Datastore の Cleanup (※Non-SED HX240 M4のみ) (続き)

- Springpath DatastoreがCleanupされたことを確認する。
- [更新]をクリックし、各ホスト上のSpringpathDSに十分な空きストレージがあることを確認する。

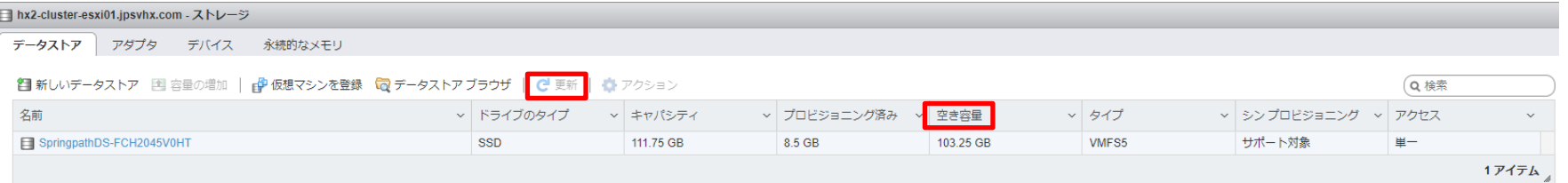

# 6. 全ESXi ホストを電源OFF

- UCSMより、全てのService Profile を選択し、右クリック し、shutdown serverをクリックし、 Graceful shutdown OS等にチェックして"OK"ボタンを押下する。
- しばらく待ち、Power OFF状態となったことを確認する。

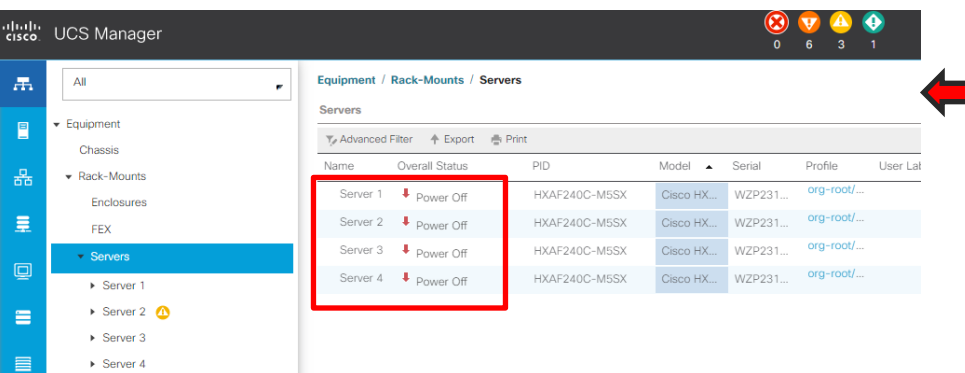

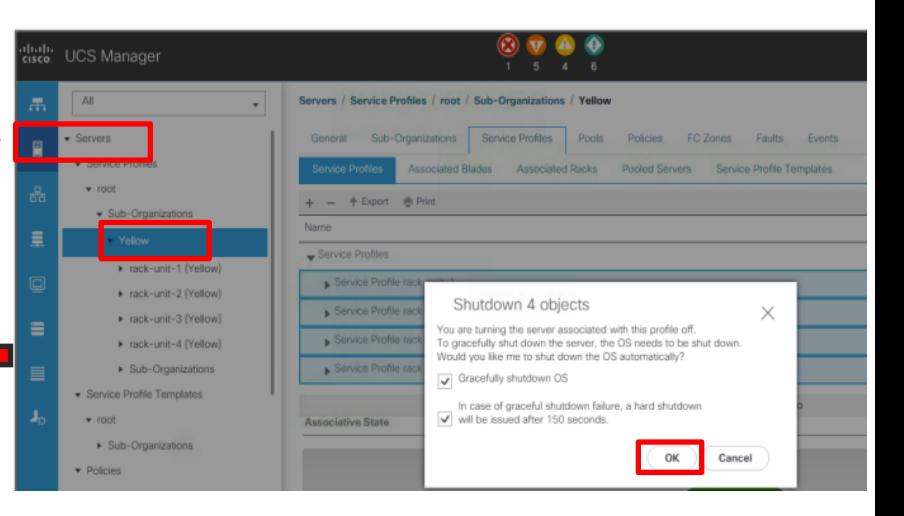

#### 7. UCSM の Cleanup

- Servers タブ > root > Sub-organizations配下のClusterに定義したService Profile を右クリックし、削除する。
- その後、全てのServerがUnassociatedのステータスになるまで暫く待ちます。 **※Networkの再利用予定がない場合のみ、以下手順をご実施ください。再利用の場合、実施不要 です。**
	- LANタブ> Pools > root > IP Pool ext-mgmtを右クリックし、poolを削除する
	- LANタブ> Lan Cloud > VLANsで、すべてのVLAN(Vlan1除き)を削除する

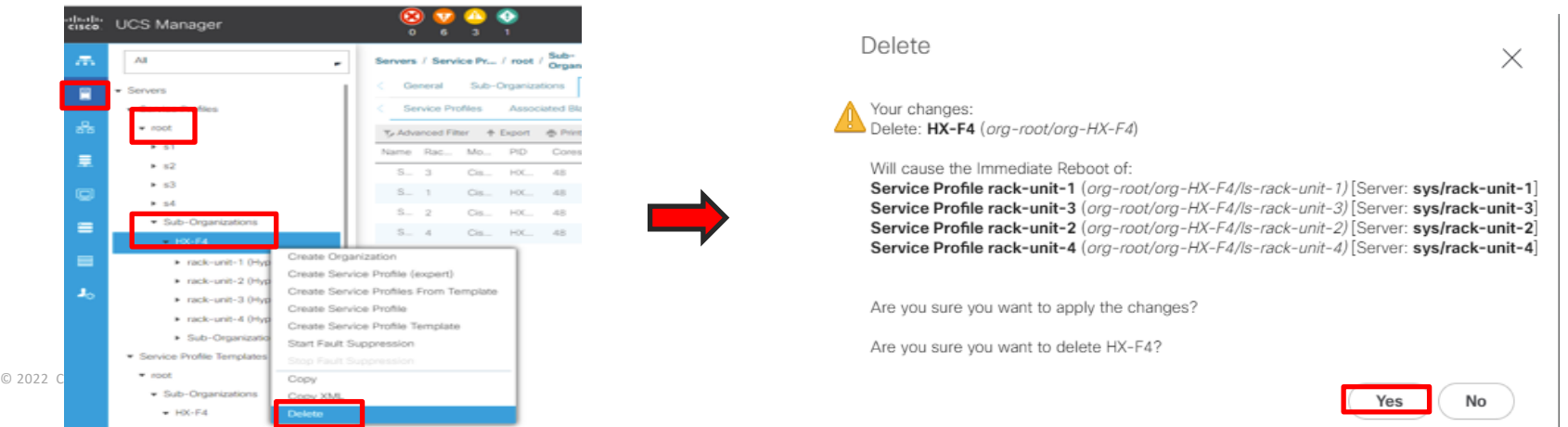

# Option: UCSM を工場出荷状態にする

**※対象UCSMで他のサーバも管理している場合、本手順を実施しないでください**。 **※完全に新しい環境で再インストールする場合のみ、UCSMの設定を工場出荷の 状態にします。**

- UCSMのVIPにSSH接続し、 "connect local-mgmt"を打ち、"erase configuration"を入力します。コマン ド実行後、FIの再起動が完了するのを待ちます。
- VIPにSSH接続できない場合、各FIの物理IPにSSH接続し、"erase configuration"をご実施ください。

# **connect local-mgmt** (local-mgmt)# **erase configuration**

- 再インストールの際は、新しいvCenterを用意して使用することをお勧めします。 POC(Proof of Concept、検証環境)の場合、 新しいvCenterの構築がより効率的で、事前にス ナップショットを作成することで、 HyperFlex のインストール後にそのスナップショット で元の設定に戻すこともできます。
- スナップショットの代わりに、評価ライセンスの期間が60日間あるため、POCごとに vCenterを再デプロイできます。
- スナップショットも新しいvCenterも使用できない場合は、古いVCをクリーンアップでき ますが、時間を要したり、予想外のエラーが発生することもあります。

#### **注意点:**

稼働中のHX ClusterのプラグインをCleanupするために、このvCenter Cleanup手順を使用しな いでください。これによって、ストレージの完全停止が発生します。セカンダリ HX クラス タが 同じ VC を共有しているの場合、TAC 支援なしでのCleanupを実施しないでください。

#### **手順の纏め**

- 1. admin権限でhttps://<vCenterのIP>/mob/ にログインする。
- 2. Content > ExtensionManager をクリックする。
- 3. 以下3つのエントリーを確認 する。 com.cisco.hx com.springpath.sysmgmt com.springpath.sysmgmt.<id>
- 4. 手順3で確認したエントリーを削除する 。
- 5. 削除を反映させるため、vCenterにssh接続し、サービスを再起動する。
- 6. 5分程度待ち、vCenterへログインし直し、pluginが削除されたことを確認する。
- 7. HX Clusterを削除する

- 1. admin権限でhttps://<vCenterのIP>/mob/ にログインする。
- 2. Content > ExtensionManager をクリックする。

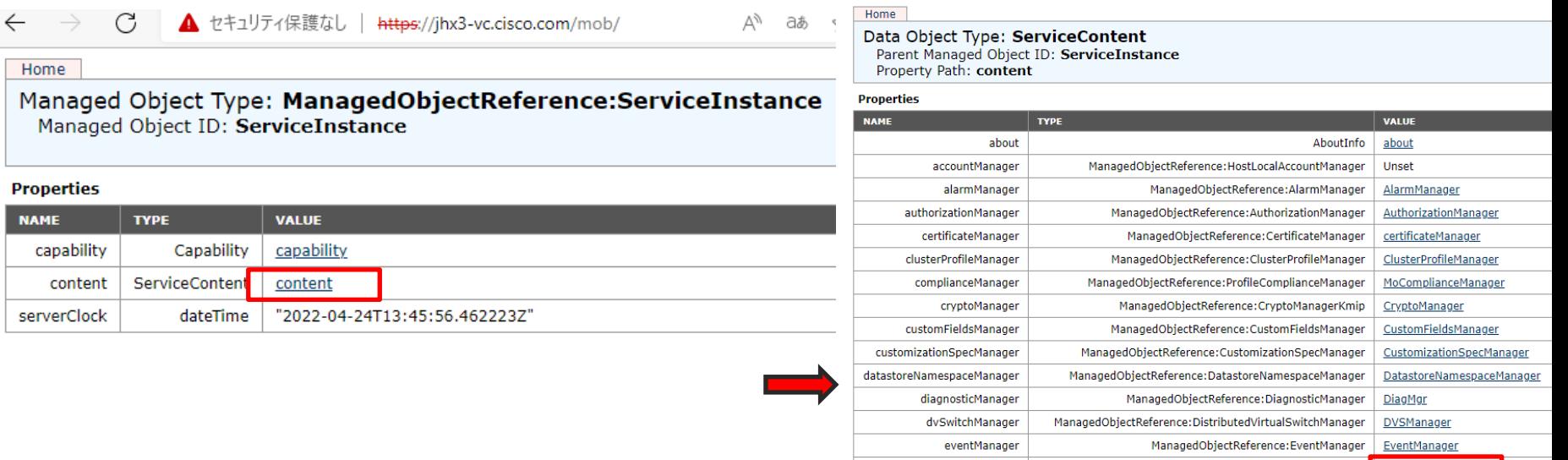

extensionManager

ManagedObjectReference: ExtensionManager ExtensionManager

3. 以下3つのエントリーを確認する。

com.cisco.hx

com.springpath.sysmgmt

com.springpath.sysmgmt.<id>

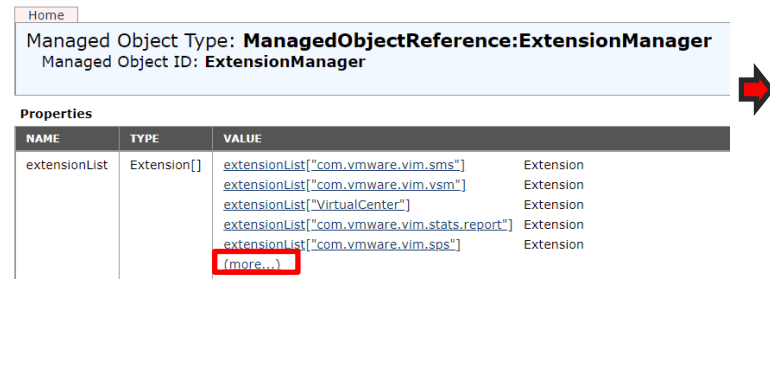

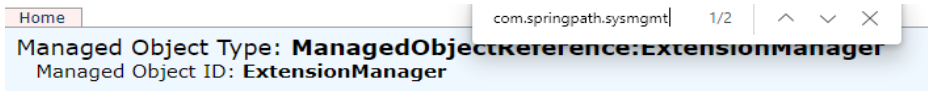

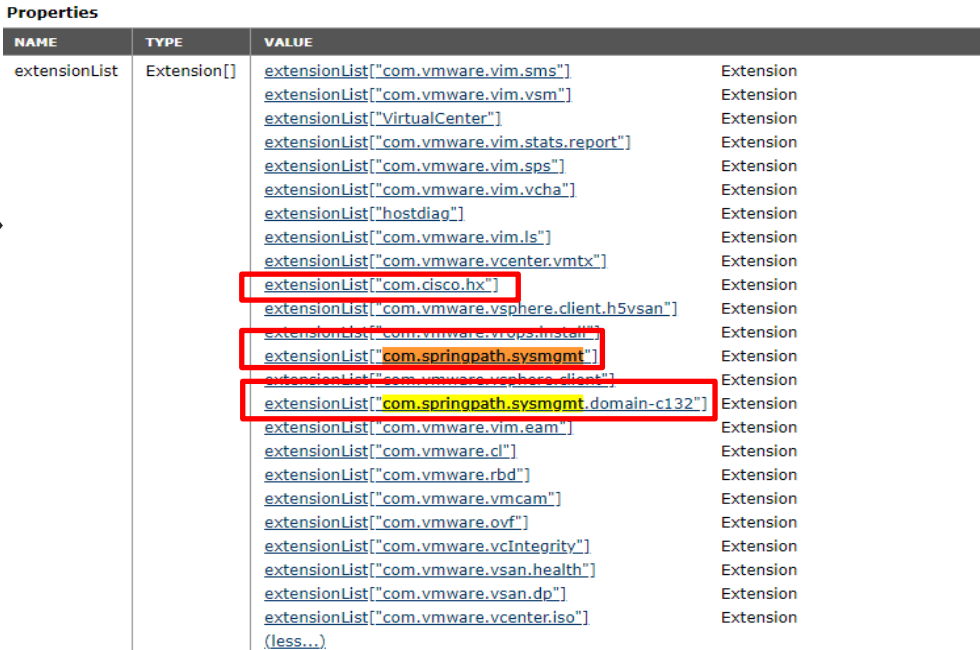

#### 4. Unregister Extensionをクリックし、手順3で確認した各エントリーをコピー&ペースト し、"Invoke Method"をクリックする。

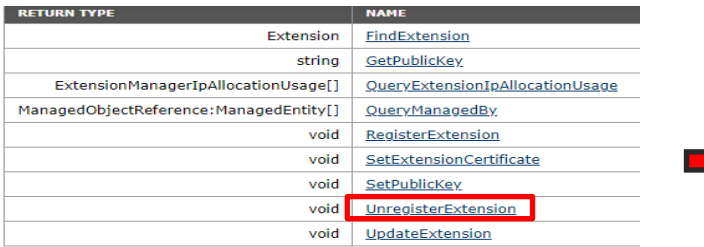

#### void UnregisterExtension

#### **Parameters NAME TYPE VALUE** extensionKey (required) string com.springpath.sysmgmt **Invoke Method** void UnregisterExtension **Parameters NAME TYPE** extensionKey (required) string com.springpath.sysmgmt.domain-c132 **Invoke Method Method Invocation Result: void**

#### void UnregisterExtension

#### **Parameters NAME TYPE VALUE** extensionKey (required) string com.cisco.hx **Invoke Method**

- 5. 削除を反映させるため、vCenterのサービスを再起動する。
	- VCSAの場合、ssh接続し、"service vsphere-client restart"を実行してください。

**ssh** root@xx.xx.xx.xx Command> **shell**  Shell access is granted to root root@jhx3-vc [ ~ ]# **service vsphere-client restart**

#### (参考)

- コマンドの実行に失敗する場合は、以下のコマンドもお試しください。
- # service-control --stop vsphere-client
- # service-control --start vsphere-client
- # reboot (※vCenterの再起動。最終手段)

 $© 2022 Cisco and/or$ - Windows版vCenterの場合、"services.msc"を開き、VMware vSphere Web Client サービス を再起動してください。

- 6. 5分程度待ち、vCenterへログインし直し、pluginが削除されていることを確認する。
	- vSphere Web Client の 管理 > ソリューションプラグイン > クライアントプラグイン にて、 HyperFlex Data Platform のプラグインが削除されたことを確認します。

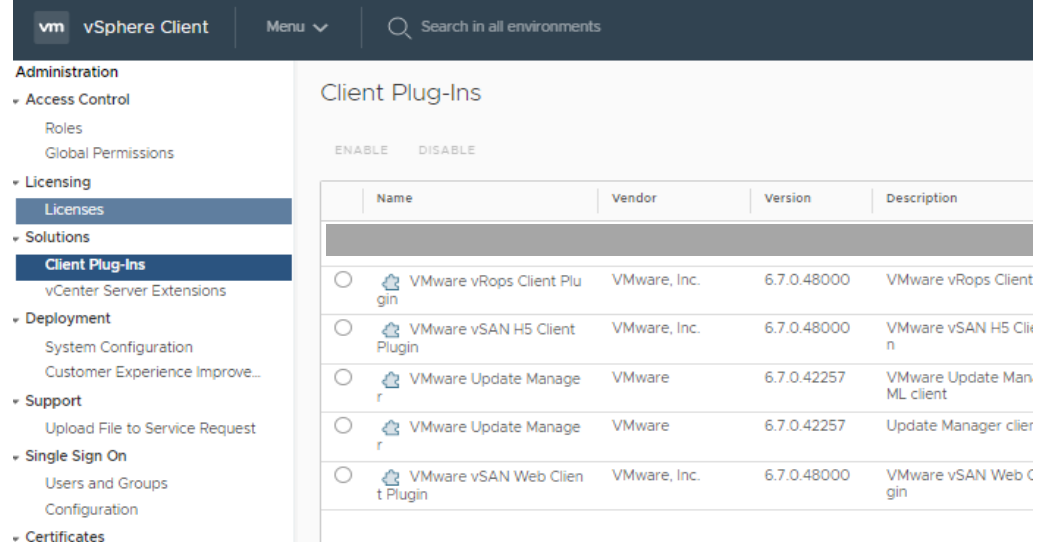

Certificate Management

- 7. 該当HXクラスタ上で右クリックをし、削除を実行する。 (Top LevelのData Centerを誤って削除しないでください。 これは、同一DC配下に複数HX Clusterが存在していた場合を想定した場合 の注意事項)
- ・vCenter再インストールした場合は、この手順は不要。

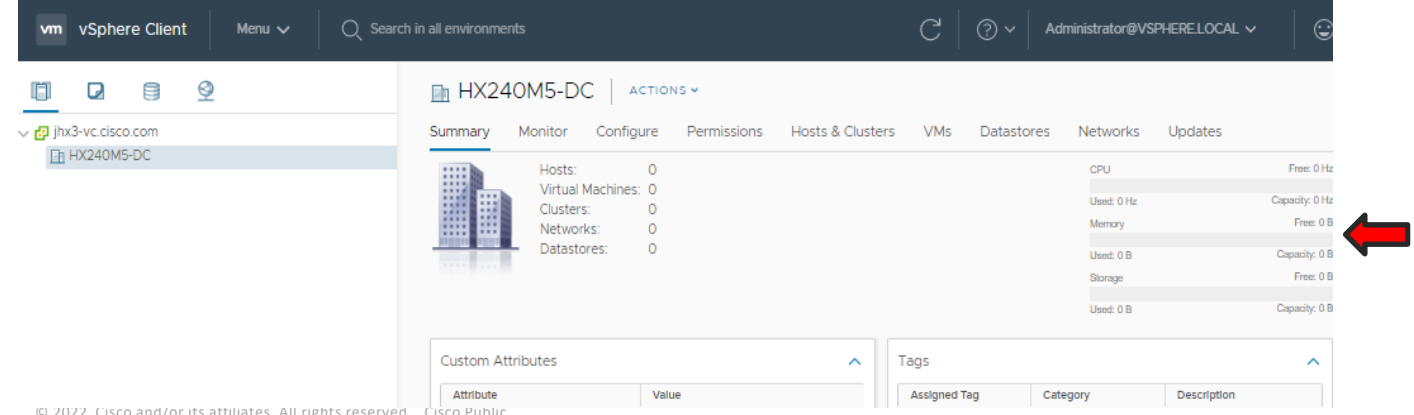

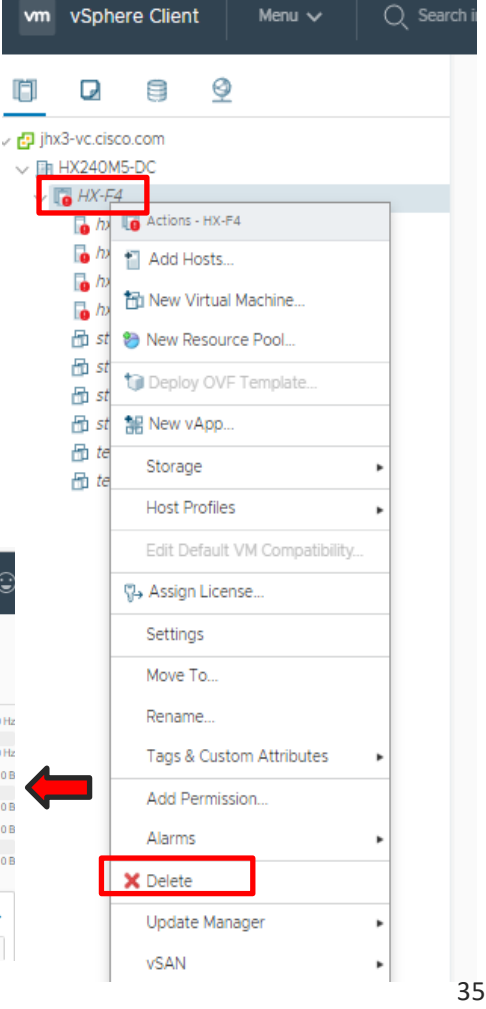

• Intersight にログインする。

<https://intersight.com/>

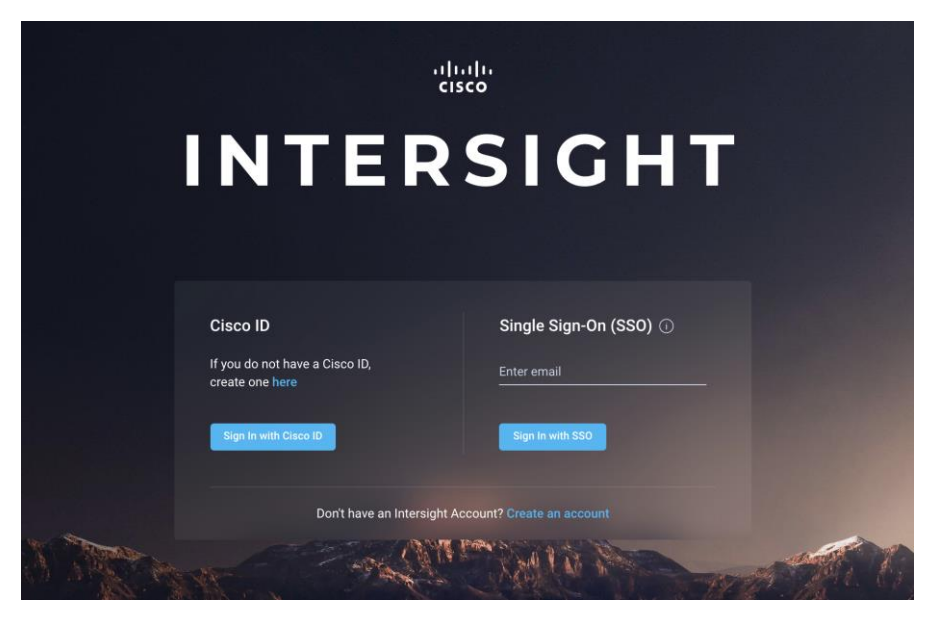

- CONFIGURE(設定) > Profiles(プロファイル) を選択し、対象のHyperFlex Cluster Profileにチェックをつける。
- Unassign(割り当て解除) を選択する。

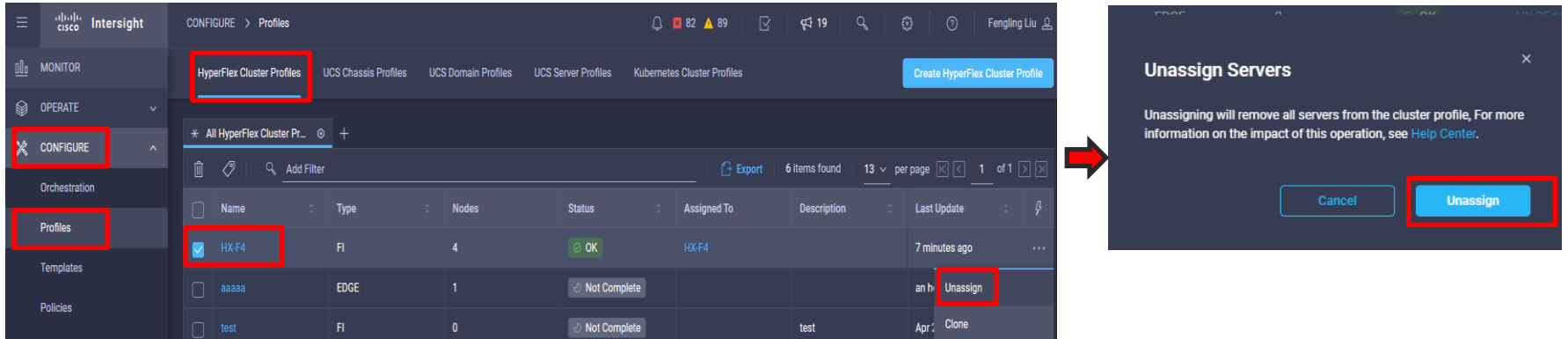

- 対象のHyperFlex Cluster ProfileがNot Assigned となっていることを確認する。
- ゴミ箱マークを選択し、Delete(削除)を実行する。 **※**対象Profileを再利用予定のない場合のみ

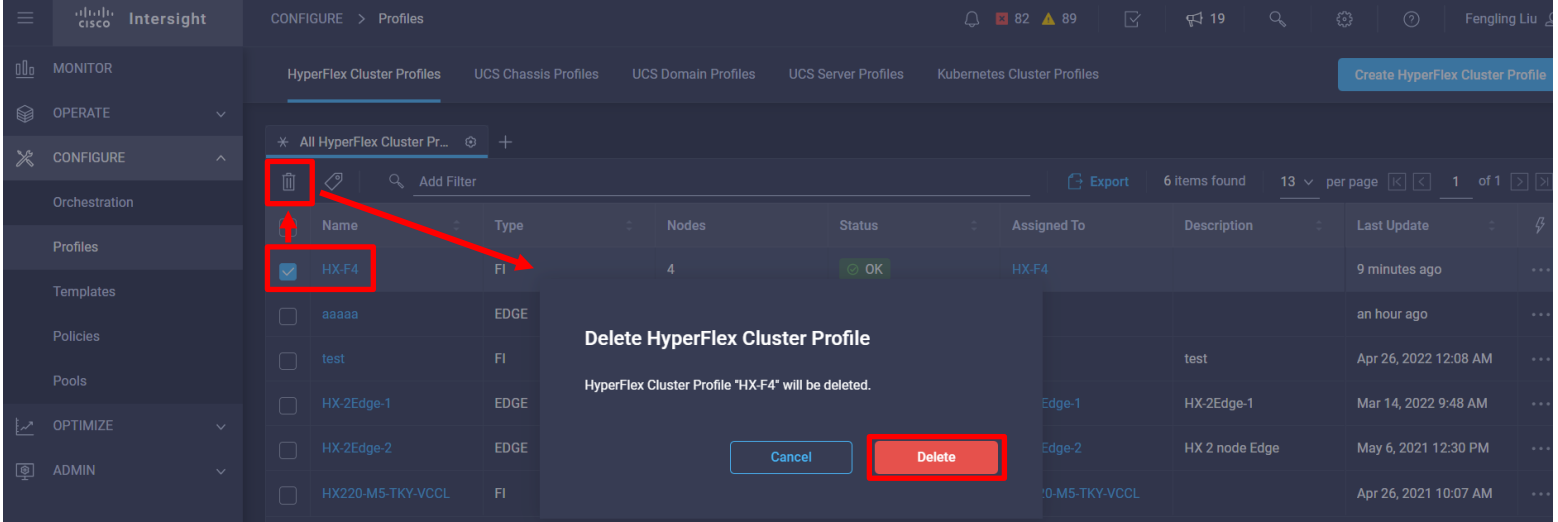

• ADMIN(管理) > Targets(ターゲット)より対象ClusterをUnclaim(要求解除)する。

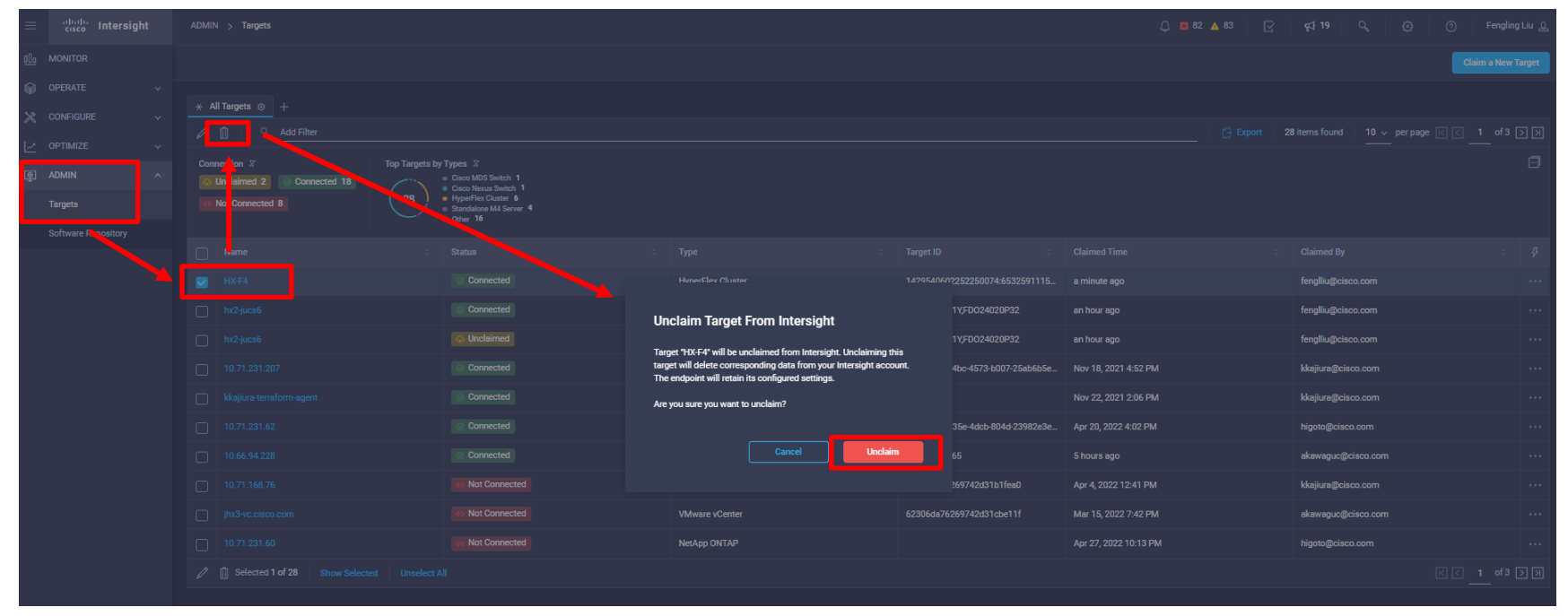

• オプション:UCS Domain の登録解除

※対象ノードに再デプロイ予定の場合、こちらを実施しないでください

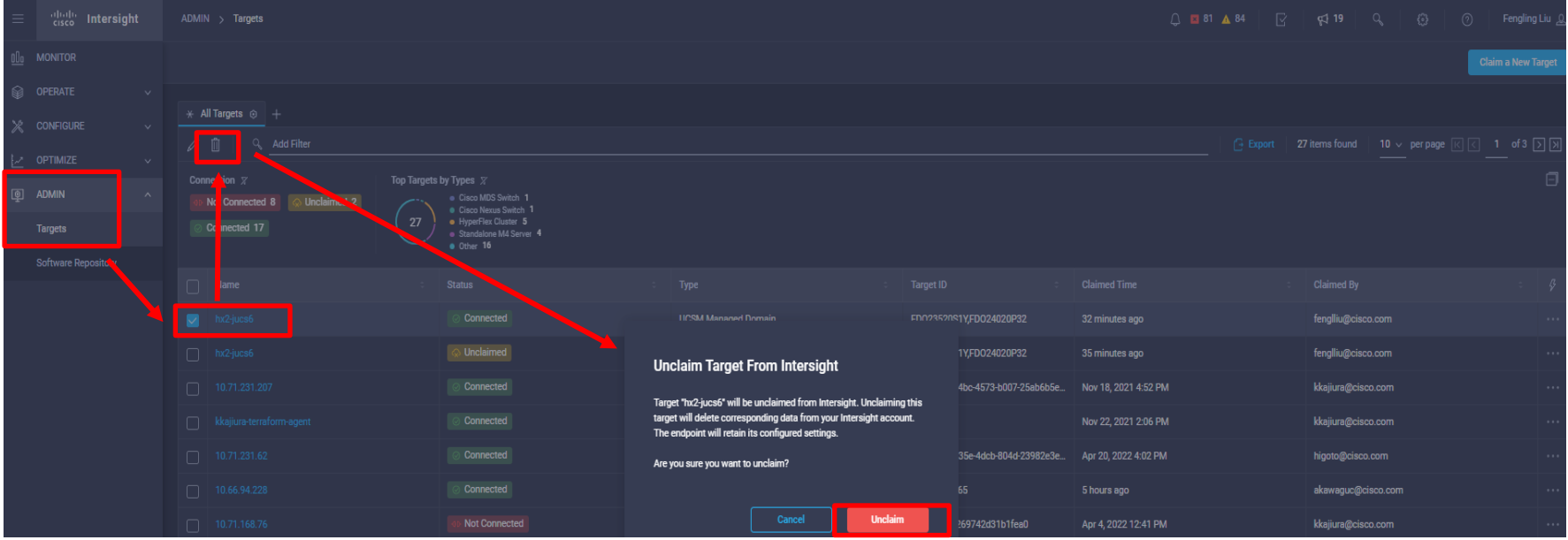

## 10. HyperFlex Cluster の再インストール

- HyperFlex Clusterの再インストール方法として、以下2通りとなります。
	- Intersight より
	- HX Installer  $\downarrow$  U

# 10. HyperFlex Cluster の再インストール(via Intersight)

• CONFIGURE(設定) > Profiles(プロファイル) > Create HyperFlex Cluster Profile(HyperFlexクラスタ プロファイルの作成) で再インストールしてください。

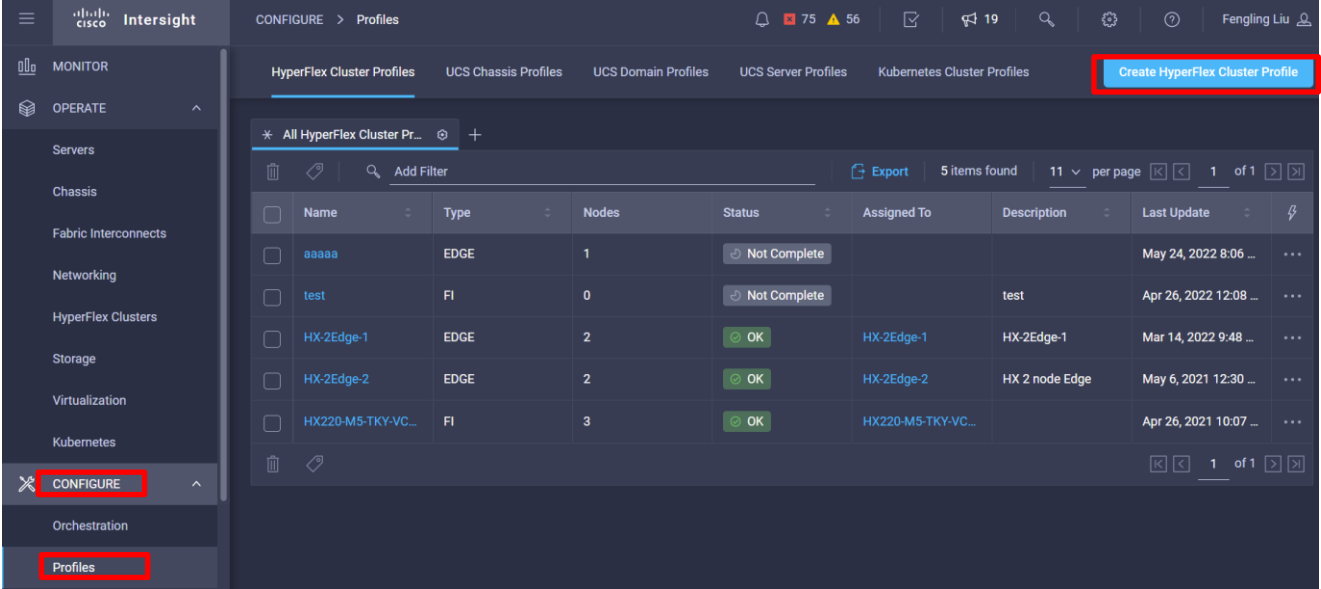

### 10. HyperFlex Cluster の再インストール(via Intersight) (続き)

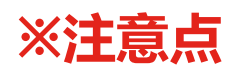

- factory default password にチェック
- Clean up Disk Partitions にチェック

(以前はチェックを入れる必要がありましたが、現在はデフォルトで実施されます)

#### 10. HyperFlex Clusterの再インストール(via Intersight)(続 き)

• Cluster Configuration タブの The hypervisor on this node uses the factory default password にチェックを 入れます。

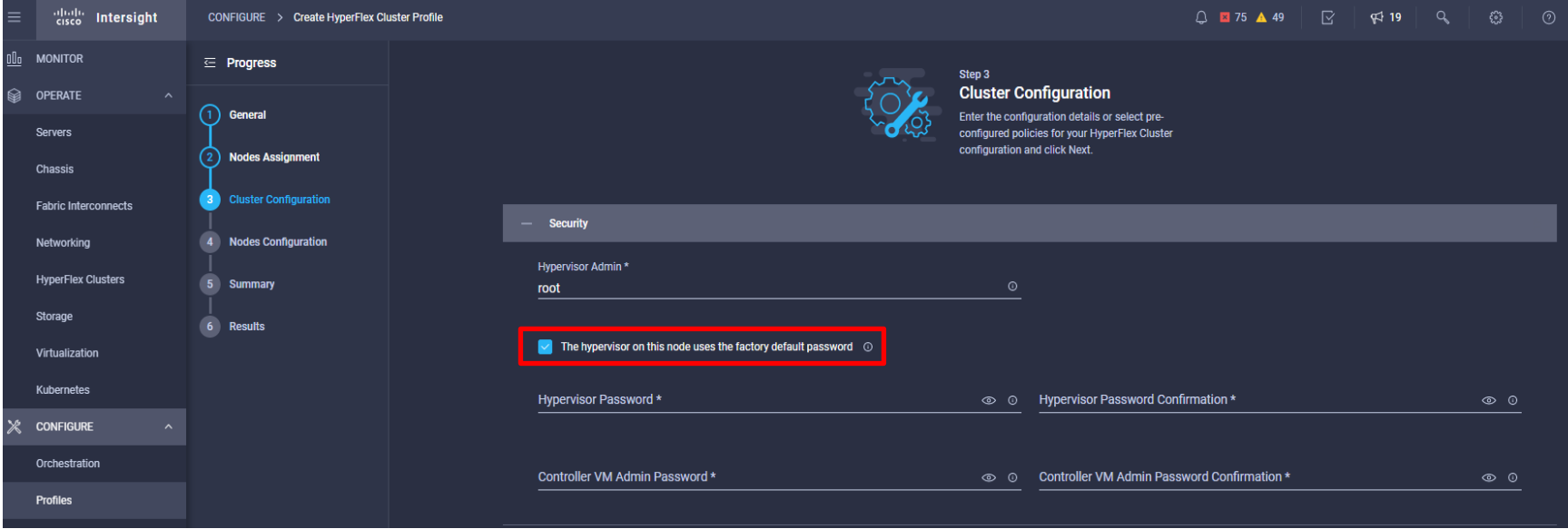

### 10. HyperFlex Clusterの再インストール(via HX Installer)

• HX Installer にログインし、クラスタの作成(Create Cluster) > 標準クラスタ(Standard Cluster) を選択し、必要な項目を記入し、再インストールしてください。

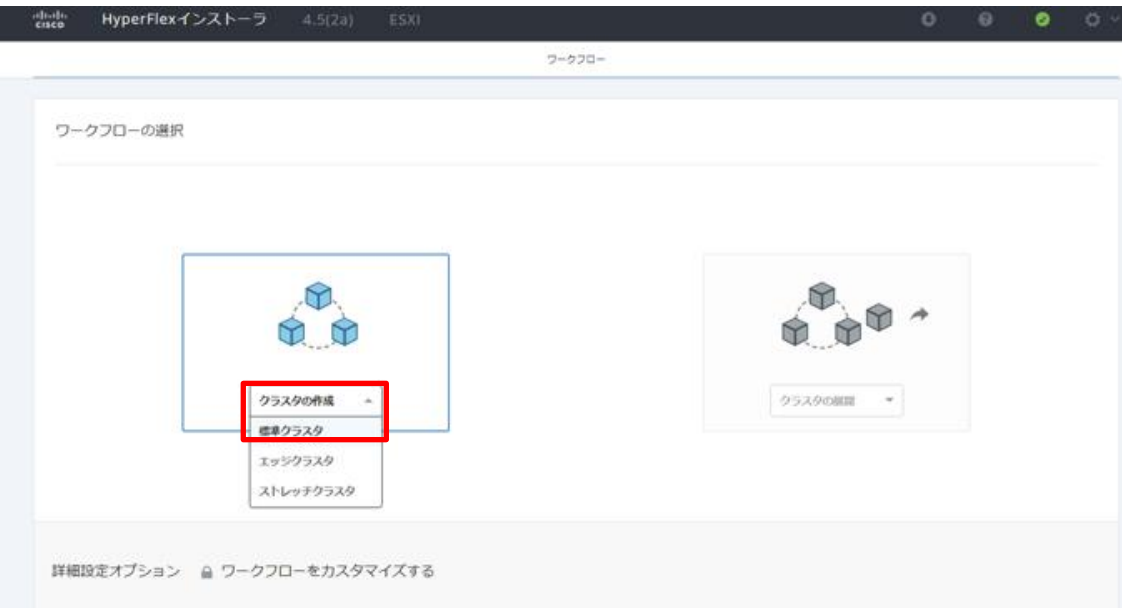

### 10. HyperFlex Clusterの再インストール(via HX Installer) (続き)

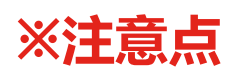

- factory default password にチェック
- Clean up Disk Partitions にチェック

#### 10. HyperFlex Clusterの再インストール(via HX Installer) (続き)

• ハイパーバイザの設定項目にて「このノード上のハイパーバイザは、 工場出荷時のパスワードを使用します(factory default password)」に チェックをつける。

ハイパーバイザのクレデンシャル

#### 管理者ユーザ名

root

√ このノード上のハイパーバイザは、工場出荷時のパスワードを使用します。

工場出荷時のパスワードを変更する必要があります。ハイパーバイザの新しいパスワードを入力してください

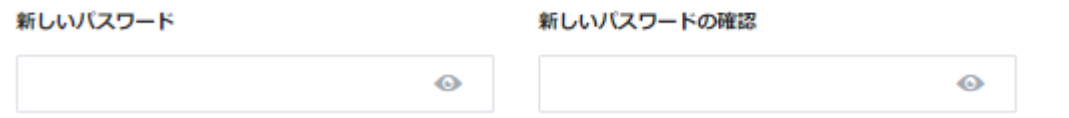

#### 10. HyperFlex Clusterの再インストール(via HX Installer) (続き)

• クラスタの設定(cluster configuration) の設定項目にて「ディスク パーティションのクリーンアップ(Clean up Disk Partitions)」 に チェックを必ずつける。

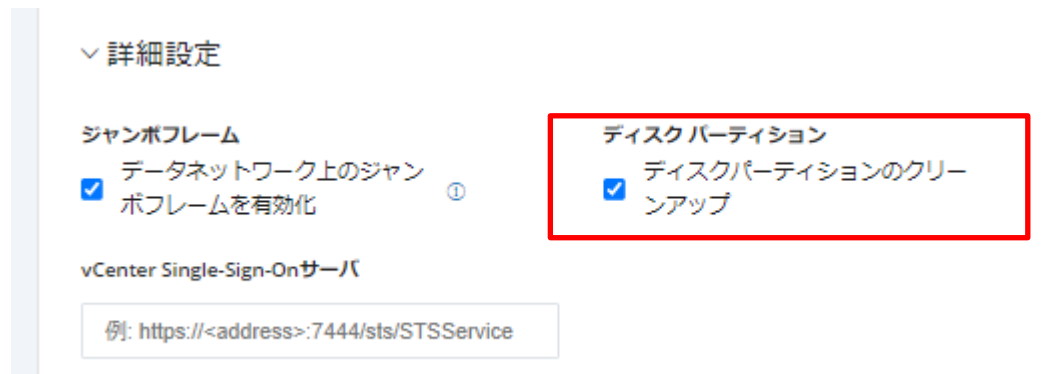

allalla